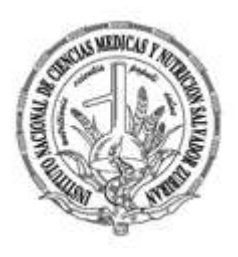

*Subdirección de Tecnologías de la Información y Comunicaciones*

*Depto. de Desarrollo y Mantenimiento de Sistemas*

# *Central de Equipos y Esterilización Manual del Módulo de Captura de Vales*

*Elaboró: Araceli Aguilar González*

*Ext. 2912 - 2289*

*México, D. F. Diciembre de 2015*

Versión 2.0

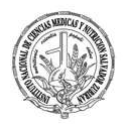

Para poder hacer uso del Módulo de Central de Equipos, se debe tener instalado en el equipo el programa Reflection con acceso directo al servidor de sistemas administrativos, como lo muestra el siguiente ícono:

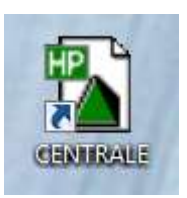

Al proporcionar doble clic sobre el ícono, aparecerá la siguiente pantalla:

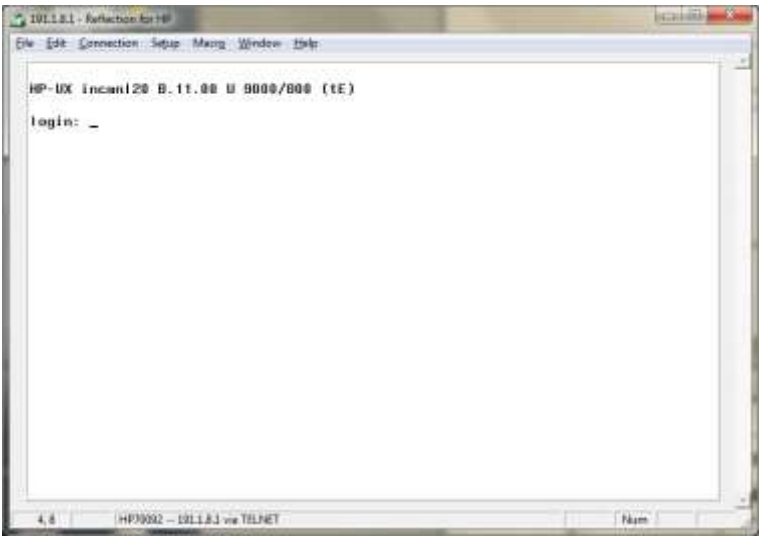

Proporcionar los siguientes datos para ingresar, seguidos de **Enter**.

## **login**: centrale

Password: central3 (Este último no es visible)

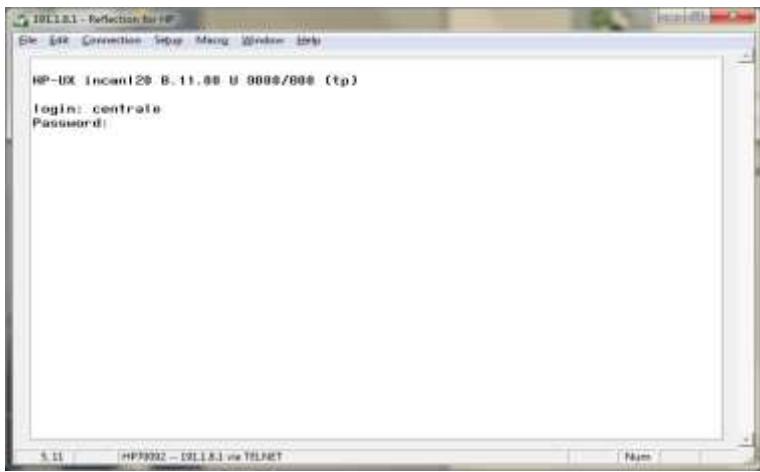

Impresión: 12/02/2016 1

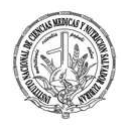

Se muestra la siguiente pantalla, presionar **Enter** para continuar.

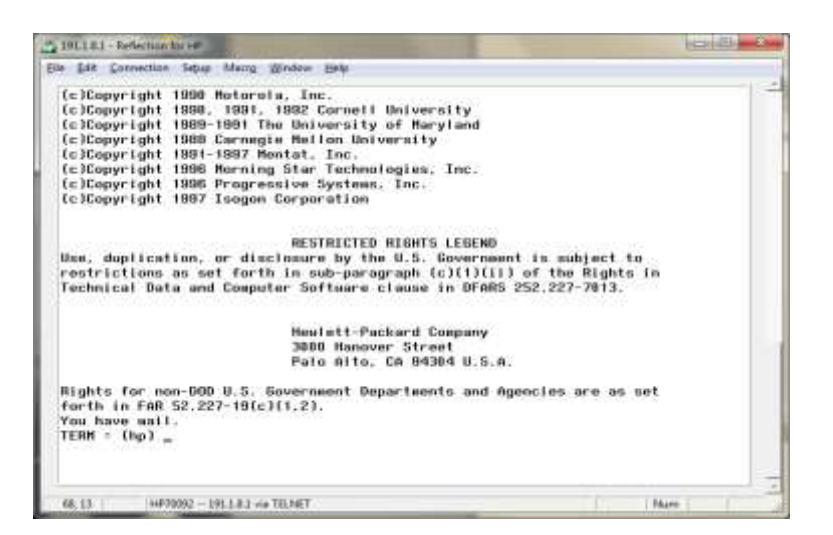

Proporcionar **NÚMERO DE EMPLEADO** y **Enter**.

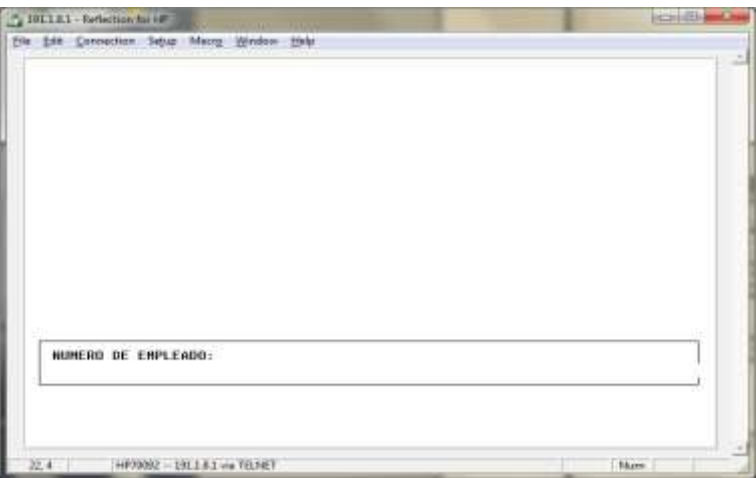

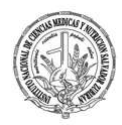

Proporcionar la **CLAVE DE ACCESO** asignada y **Enter**:

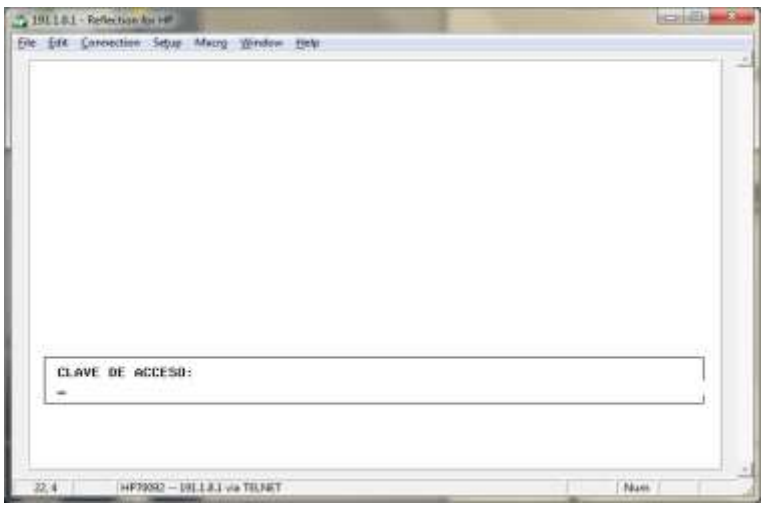

El módulo de CEYE, cuenta con la opción **Cambio de Clave (F4)**, se recomienda hacer uso de ella en su primer acceso, ya que la clave asignada en un principio es genérica. La opción se encuentra disponible para modificaciones posteriores.

Presionar **F4** y proporcionar la CLAVE DE ACCESO ACTUAL, presionar **Enter**.

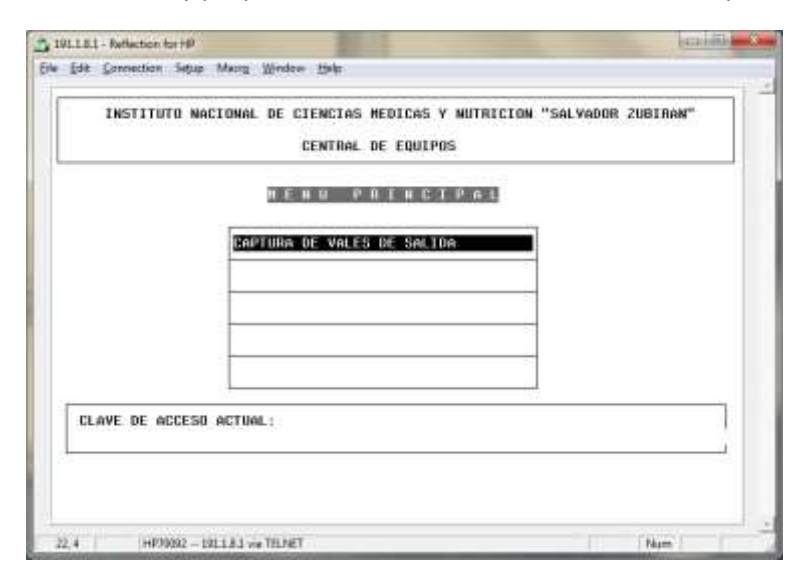

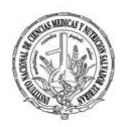

A continuación, proporcionar la NUEVA CLAVE DE ACCESO (6 números o letras o una combinación que pueda recordar fácilmente), el módulo distingue minúsculas y mayúsculas; al finalizar presionar **Enter**.

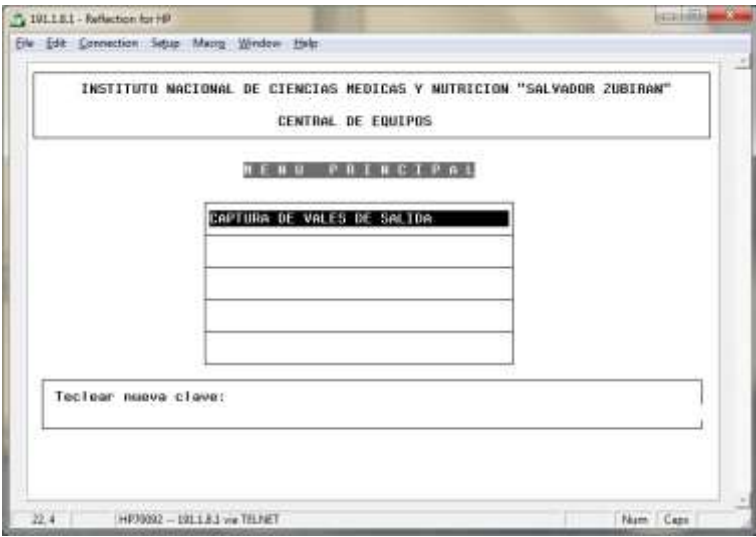

Posteriormente, confirmar la NUEVA CLAVE DE ACCESO y presionar **Enter**:

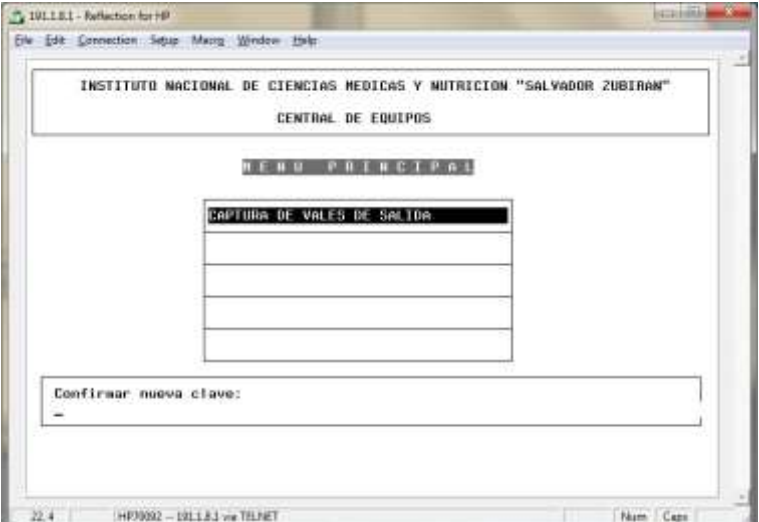

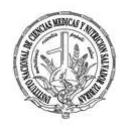

Presionar **Enter** para salir del módulo, al finalizar el cambio de clave.

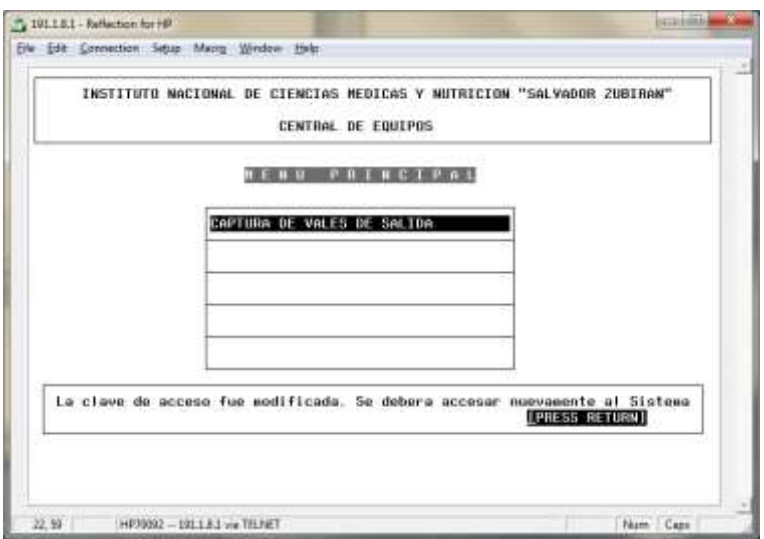

Ingresar al módulo con la nueva clave.

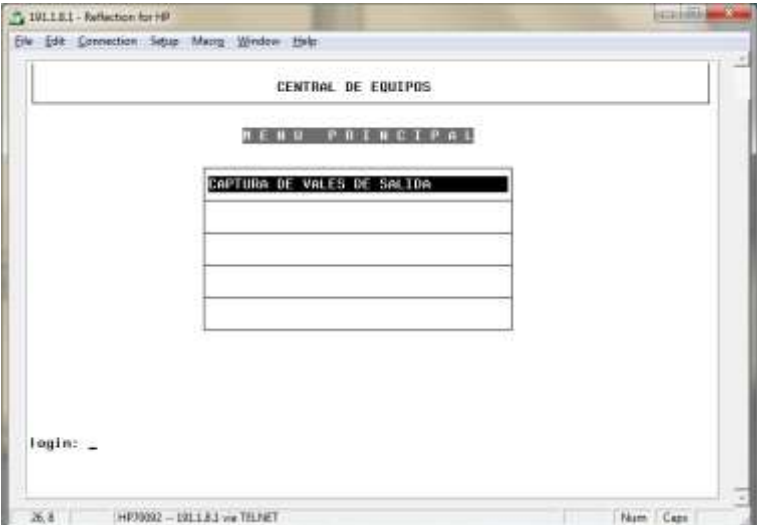

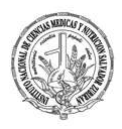

#### *MENÚ PRINCIPAL.*

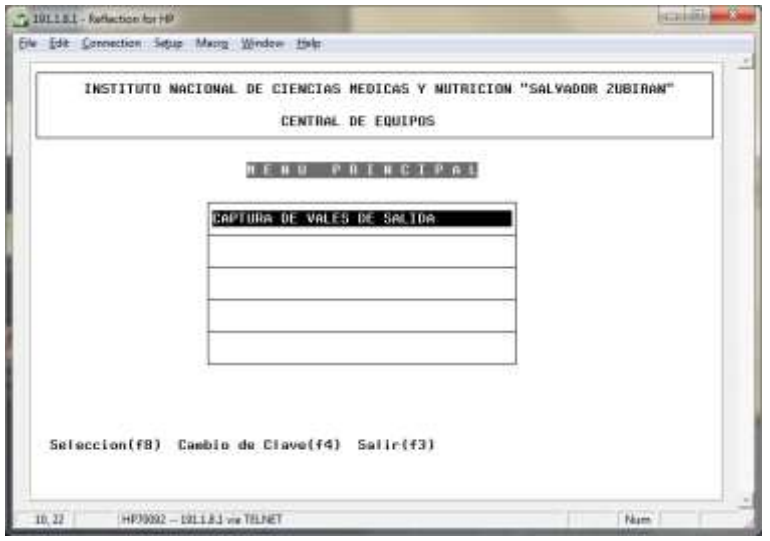

### *CAPTURA DE VALES DE SALIDA*

#### Se muestra la siguiente pantalla:

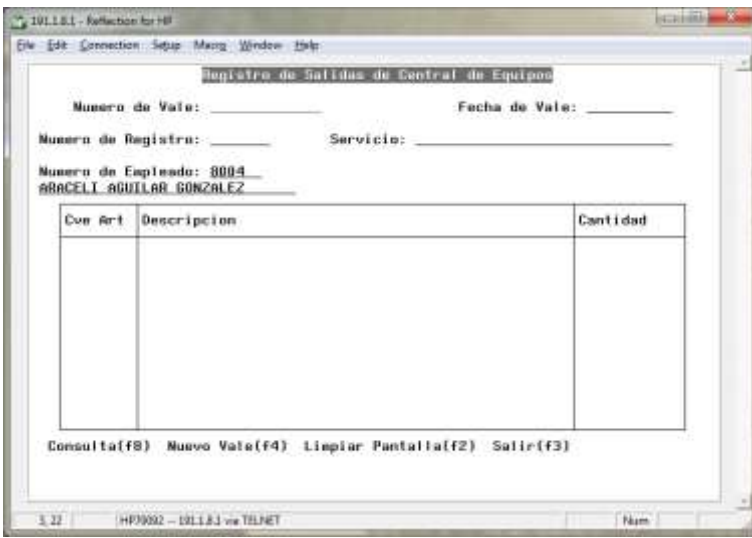

Opción **Nuevo Vale;** presionar **F4,** la posición del cursor es en el campo "**Número de Vale",** presionar **Enter** para que se asigne el número automáticamente.

Proporcionar el número de registro del paciente al que se le va a surtir el vale y presionar **Enter,** se desplegará el nombre completo del paciente.

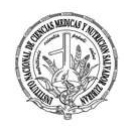

En el campo **Servicio** presionar **Enter** para desplegar la lista de los diferentes servicios a los que se surte material y seleccionar el que corresponda.

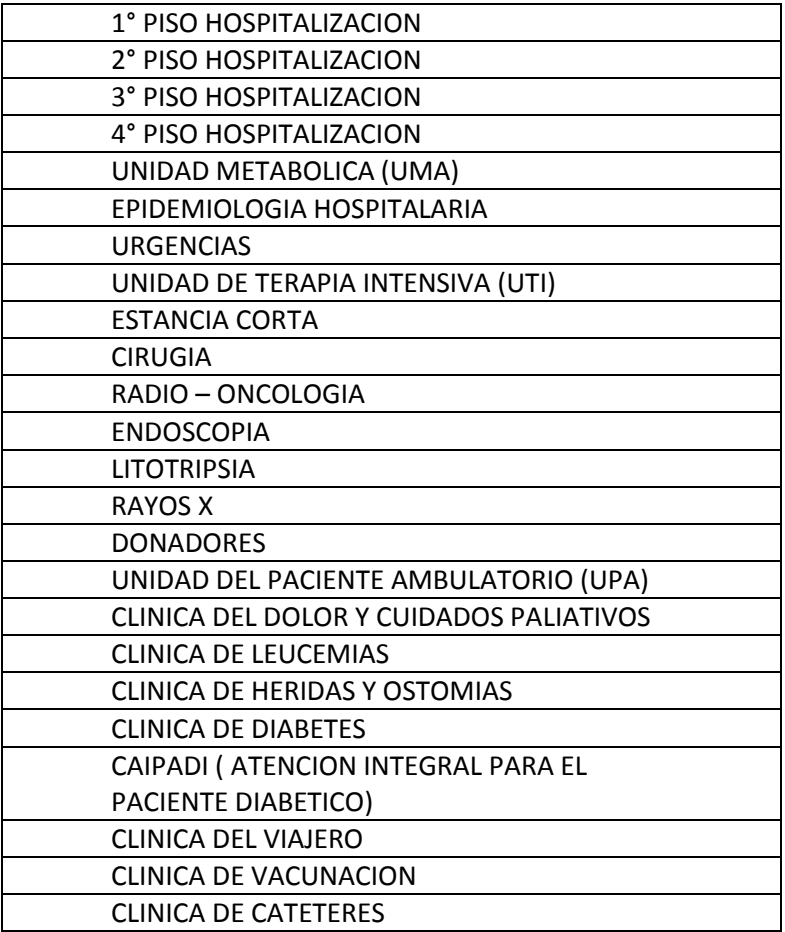

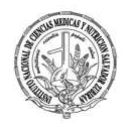

Pantalla desplegando el listado de los diferentes servicios:

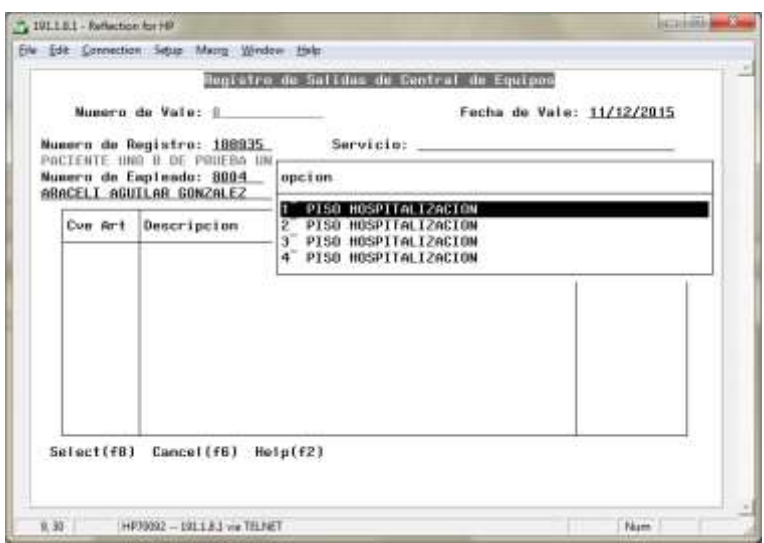

A continuación, en la tabla que se muestra en la siguiente pantalla proporcionar las claves de los artículos solicitados.

Columna "**Cve Art",** proporcionar la clave del artículo, se desplegará su descripción.

Columna **"Cantidad",** proporcionar la cantidad a surtir y presionar **Enter** para capturar el siguiente artículo.

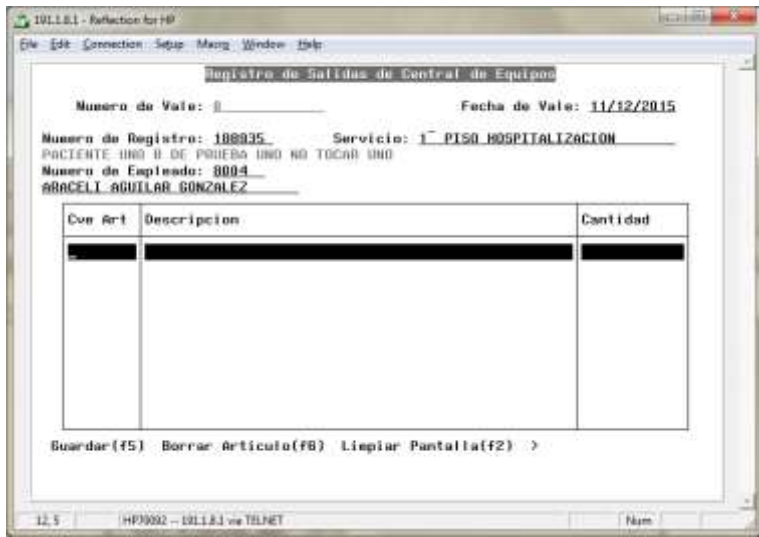

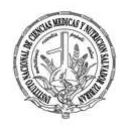

Pantalla con ejemplo de un artículo capturado:

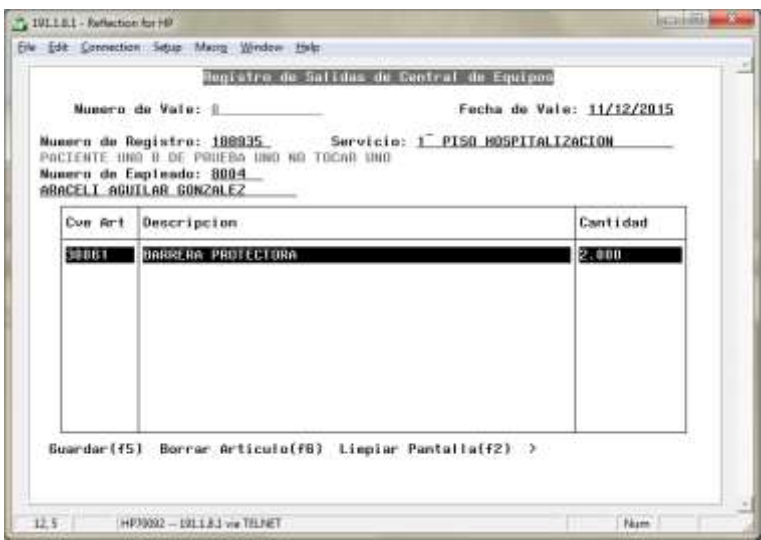

En caso de no tener más artículos a capturar, regresar al último con tecla flecha arriba y presionar **F5** para guardar el vale, si no se presiona flecha arriba se mostrará el mensaje de que debe capturar la clave del artículo, en este caso presionar **Enter** para continuar.

Pantalla con ejemplo del mensaje:

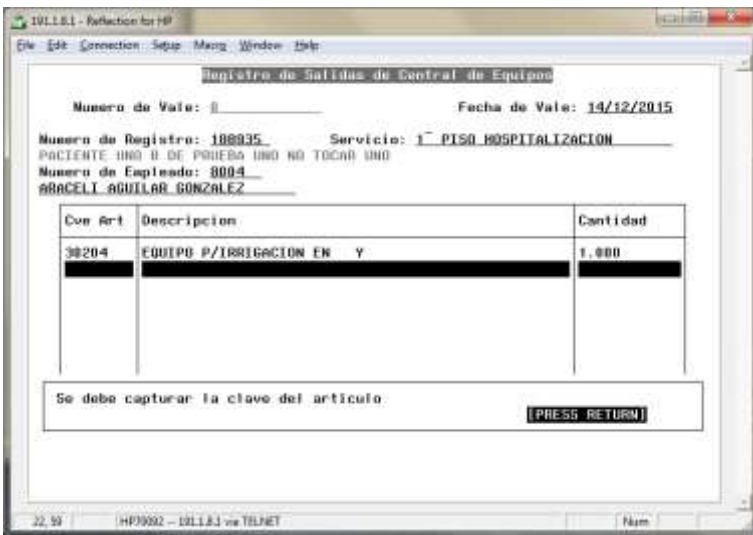

**Nota**: Antes de guardar la información con **F5**, se debe revisar que la captura sea correcta y en caso necesario realizar las modificaciones pertinentes ya que una vez guardada la información sólo podrá modificar el personal autorizado.

Esto se podrá realizar presionando las flechas arriba o abajo en la tabla de artículos y colocándose sobre el que se requiere modificar, o bien, si se desea eliminar alguno de los artículos capturados existe la opción **Borrar Artículo** para lo cual se deberá colocar sobre el renglón a borrar y presionar **F6**.

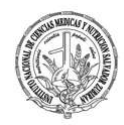

Al guardar el vale se mostrará una pantalla indicando el número que se le ha asignado, el cual se deberá proporcionar a CEYE para su consulta y surtimiento.

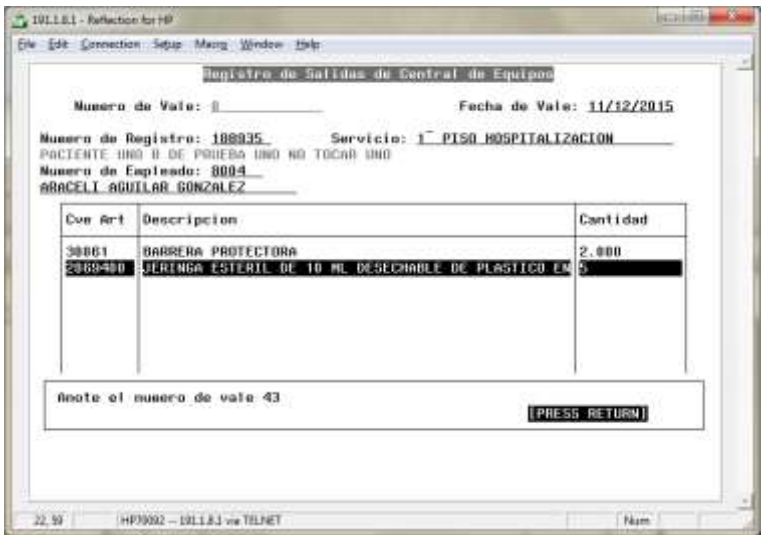

Presionar **Enter** para limpiar pantalla y capturar un nuevo vale con **F4** o **Salir** con **F3**.

Opción **Consulta;** proporcionar el número de vale y **F8,** se muestra la siguiente pantalla:

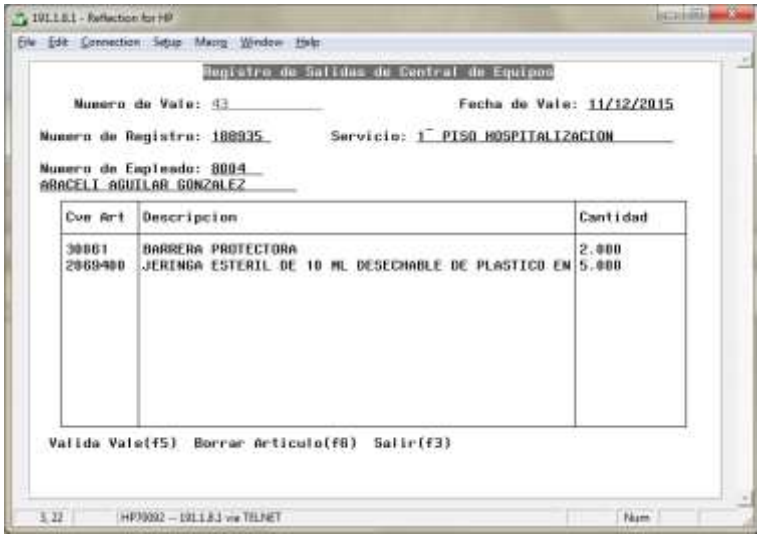

Nota: Las opciones **Valida Vale (F5)** y **Borrar Artículo (F6)** únicamente pueden ser utilizadas por el personal autorizado de CEYE. Presionar **F3** para salir, limpiar pantalla o realizar la consulta de otro vale.